# **WISSEN KOMPAKT**

### **MOBOTIX-Kameras mit MxBus-Zusatzmodulen (z. B. IP-Video-Türstation)**

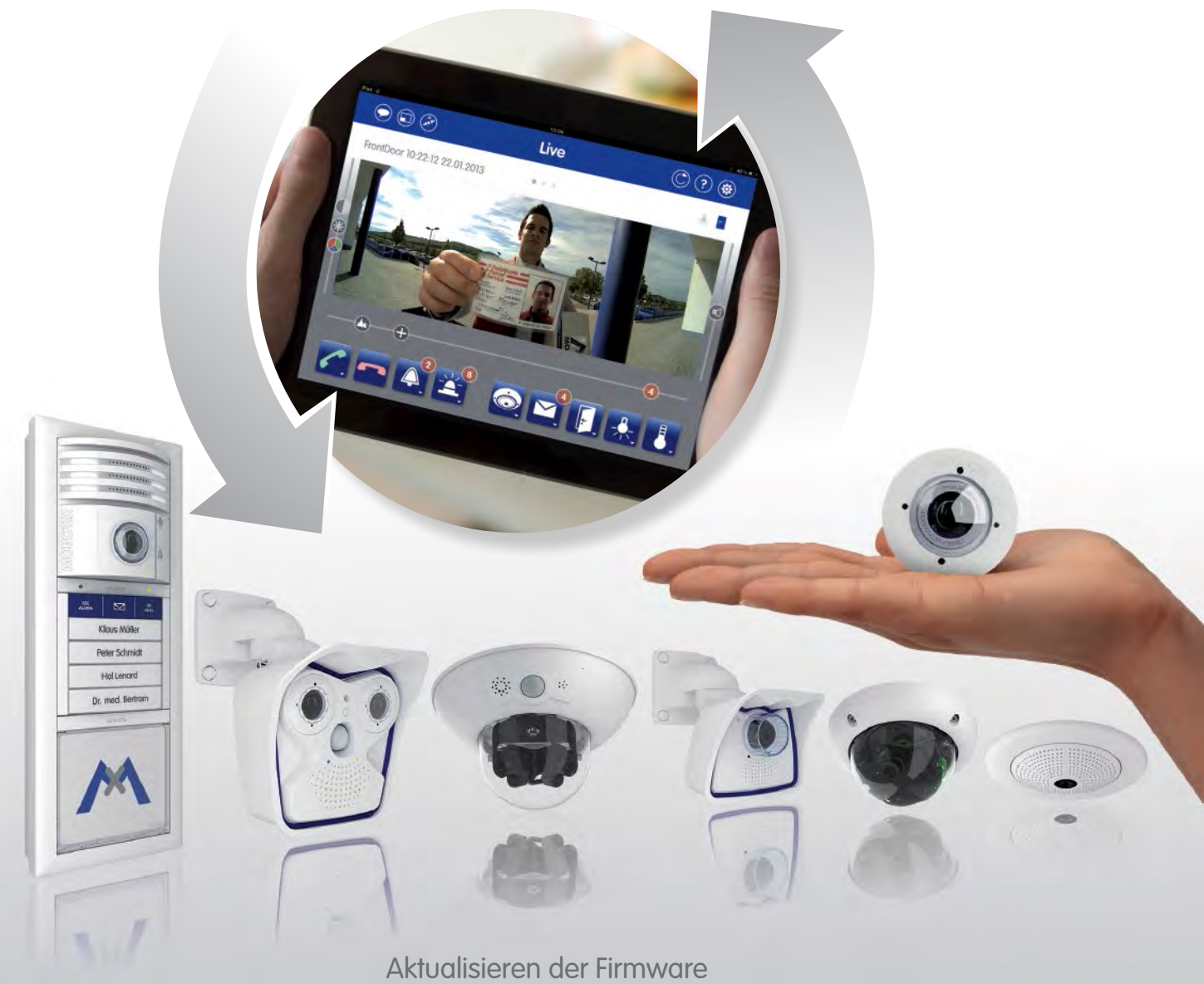

Zurücksetzen auf Werkseinstellungen

#### **Innovationsschmiede – Made in Germany**

Die in Deutschland börsennotierte MOBOTIX AG gilt nicht nur als innovativer Technologiemotor der Netzwerkkameratechnik; ihr dezentrales Konzept lässt hochauflösende Videosysteme überhaupt erst rentabel werden.

**MOBOTIX AG • D-67722 Langmeil • Tel: +49 6302 9816-0 • Fax: +49 6302 9816-190 • info@mobotix.com** 

**DE 04/14**

#### **SYSTEM MIT MXBUS-MODULEN ZUR FUNKTIONSERWEITERUNG**

Ein MxBus-Modul ist ein MOBOTIX-Zubehörgerät, das über eine einfache Zweidrahtleitung direkt an eine MOBOTIX-Kamera angeschlossen und von dieser versorgt werden kann.

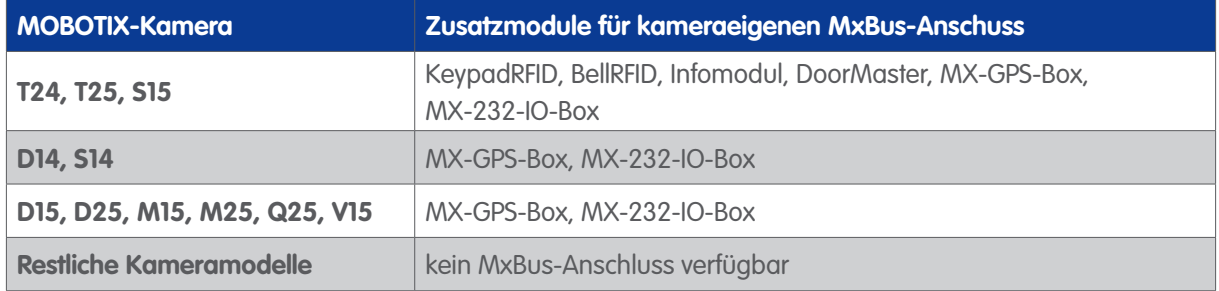

MxBus-Module lassen sich auch direkt aneinander koppeln, sodass es (bei ausreichender Spannung im System) möglich ist, mehr als ein MxBus-Modul an einer Kamera zu betreiben. Dies ist beispielsweise bei einer komplett ausgestatteten IP-Video-Türstation mit Türkamera, RFID-Zutrittsmodul, Infomodul und Sicherheits-Türöffner (DoorMaster) der Fall.

#### **Firmware-Update für Kameras und Module**

MOBOTIX-Kameras und MxBus-Module arbeiten mit einer Firmware, die sich direkt im Gerät befindet und auf deren Funktionen die MOBOTIX-Gegenstellen MxControlCenter, MxEasy und die **MOBOTIX App** zugreifen. Wie die Video-Management-Software muss auch die Firmware aktualisiert werden, um neu integrierte Funktionen nutzen zu können. So können bei einer Firmware älter als **Release 4.1.4.70** mit der App nur Livebilder mit Audio abgerufen werden.

Die Firmware-Version der Kamera muss zu der Firmware-Version der angeschlossenen MxBus-Module passen. Daher erfordert ein Aktualisieren der Kamera-Firmware eventuell auch ein Aktualisieren der Firmware der genutzten MxBus-Module. Die aktuelle Firmware der MxBus-Module ist immer Teil des aktuellen Firmware-Pakets der Kameras (Datei \*.mpl). Bitte befolgen Sie sowohl zum Aktualisieren als auch zum Zurücksetzen der Geräte auf Werkseinstellungen die einzelnen Schritte in diesem "Wissen kompakt". Eine Beschreibung der Inbetriebnahme der Geräte finden Sie in deren Betriebsanleitungen (www.mobotix.com > Support > Betriebsanleitungen).

**Beachten Sie:** MOBOTIX-Kameras und Türstationen müssen inklusive Zusatzmodulen bereits komplett montiert, verdrahtet und in Betrieb genommen worden sein, bevor sie in die App eingebunden werden können. Die Firmware kann vor oder nach dem Einbinden aktualisiert werden. Falls neue Firmware verfügbar ist, wird Ihnen das als Meldung in der App angezeigt.

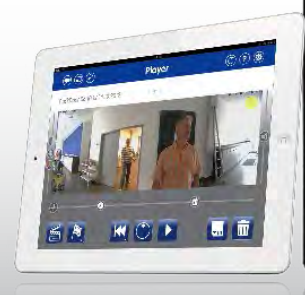

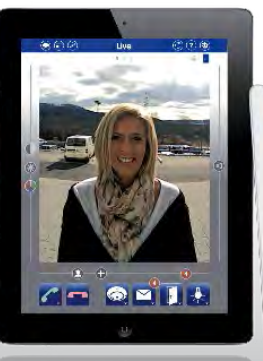

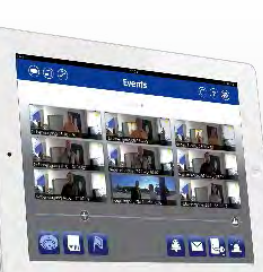

 $\overline{\mathbf{2}}$ 

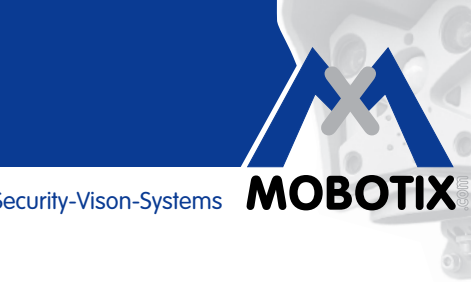

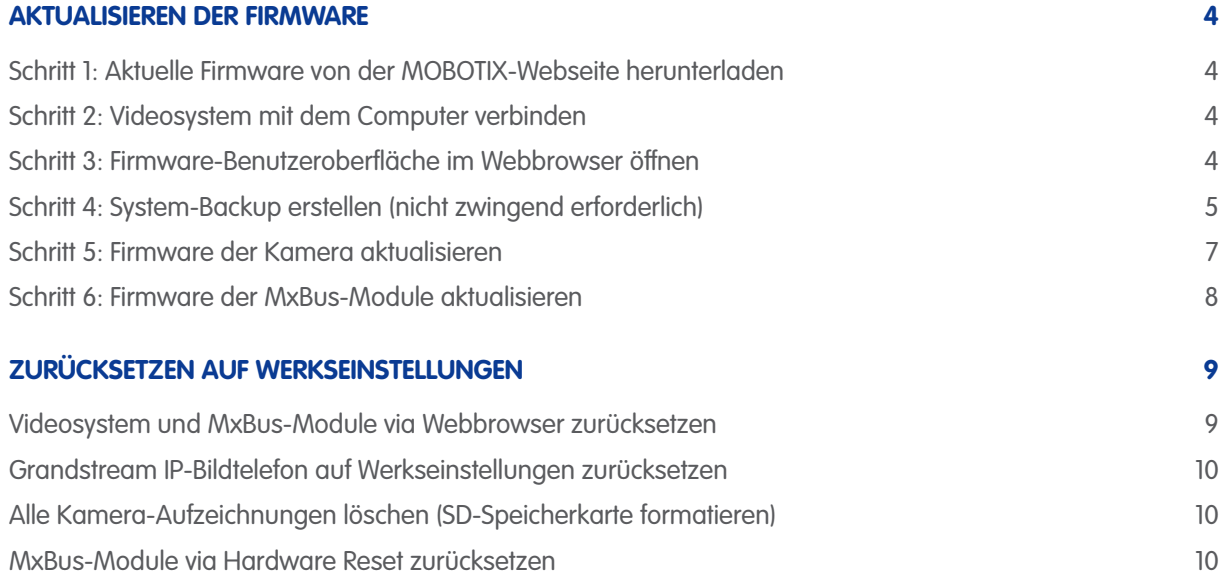

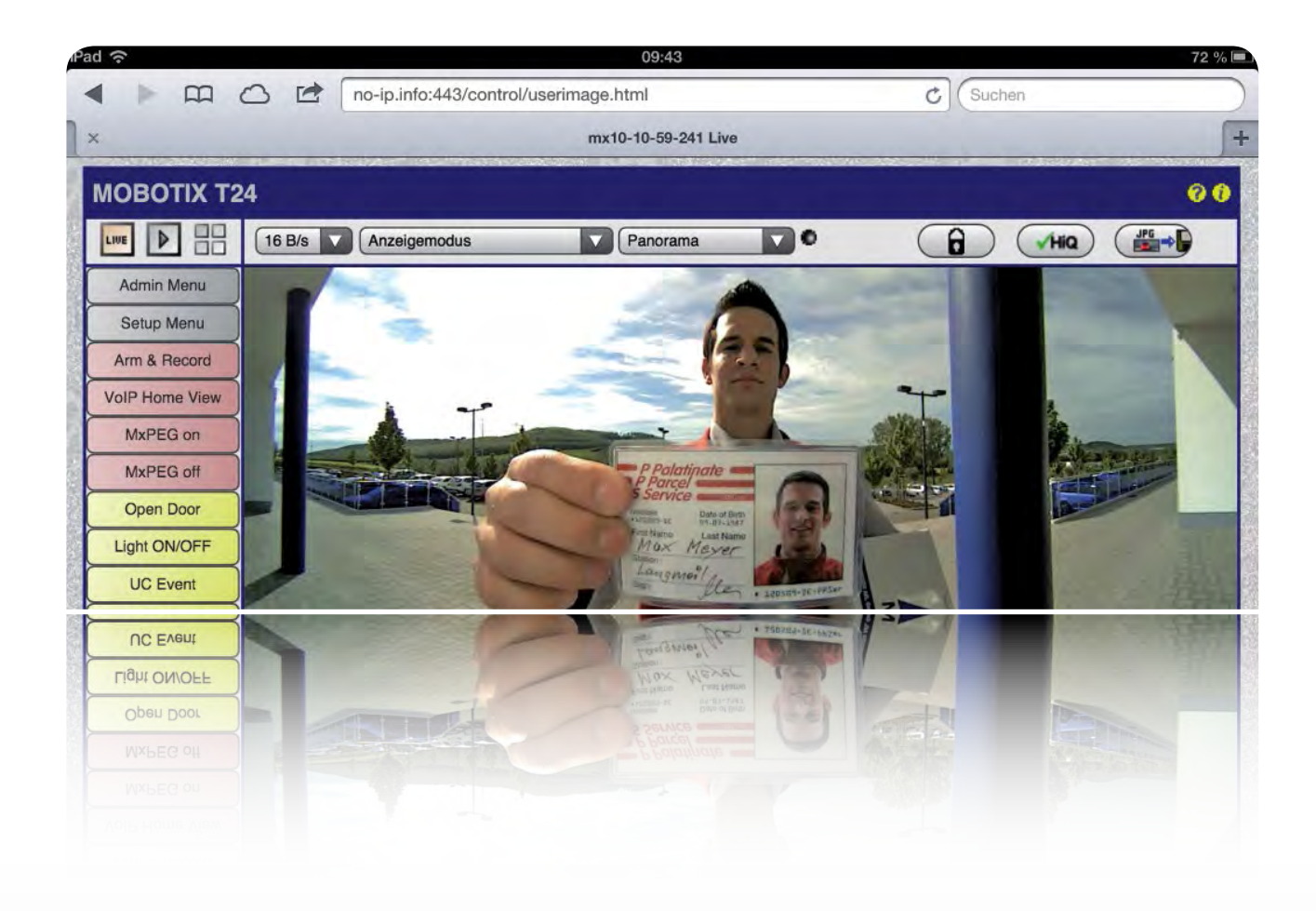

#### <span id="page-3-0"></span>**AKTUALISIEREN DER FIRMWARE**

#### **Schritt 1: Aktuelle Firmware von der MOBOTIX-Webseite herunterladen**

Die aktuelle Firmware zu den MOBOTIX-Kameras können Sie gratis von der MOBOTIX-Webseite herunterladen. Sie benötigen hierfür einen Computer (Windows, Apple- oder Linux-System) mit Internetzugang. Gehen Sie wie folgt vor:

- 1. Öffnen Sie **www.mobotix.com** und melden Sie sich mit Ihrem Benutzernamen und Kennwort auf der Seite an. Da Software nur von registrierten und angemeldeten Usern heruntergeladen werden kann, müssen Sie sich eventuell erst registrieren. Weder die Registrierung noch der Software-Download sind mit etwaigen Kosten oder Kaufverpflichtungen verbunden.
- 2. Klicken Sie im Bereich **"Support" auf "Software-Downloads"**. Die aktuelle Firmware finden Sie ganz oben unter dem Begriff MX-System Release. Klicken Sie auf die Releasenummer "x.x.x.x".
- 3. Klicken Sie auf der sich öffnenden Seite zum Herunterladen ganz unten auf "MPL".
- 4. **Stimmen Sie den Nutzungsbedingungen für MOBOTIX-Software zu und klicken Sie auf "Abschicken"**. Die Firmware-Datei (mit dem Suffix .mpl) kann jetzt auf Ihrem Computer im Download-Ordner gespeichert werden.

#### **Schritt 2: Videosystem mit dem Computer verbinden**

Sofern noch nicht geschehen, müssen Sie Ihr MOBOTIX-Videosystem (Kamera oder Türstation inkl. Modulen) nun mit dem Computer verbinden, auf dem sich die neu zu installierende Firmware befindet. Dazu muss der Computer nicht mehr mit dem Internet verbunden sein, er benötigt jedoch einen installierten **Webbrowser** (z. B. Internet Explorer, Safari oder Firefox).

Wie man eine MOBOTIX-Kamera oder Türstation via MOBOTIX PoE-Adapter oder Switch mit dem Computer verbindet, ist in den jeweiligen Kamerahandbüchern beschrieben (z. B. im T25 Systemhandbuch Teil 1, Abschnitt 2.2, Gegenstellen- und Netzwerkanschluss).

#### **Schritt 3: Firmware-Benutzeroberfläche im Webbrowser öffnen**

Um diesen Schritt ausführen zu können, benötigen Sie die aktuelle **IP-Adresse der Kamera bzw. Türstation und die Zugangsdaten**, d. h. Sie müssen Administrationsrechte haben.

Eine Kamera, die ohne Netzwerkanbindung im Standalone-Betrieb arbeitet, kann über ihre Werks-IP-Adresse erreicht werden (siehe Aufkleber an der Kamerarückwand).

Geben Sie nun die **IP-Adresse der Videoquelle in die Adresszeile Ihres Webbrowsers** ein. Danach geben Sie als Benutzername **"admin"** und das aktuelle Admin-Passwort ein. Das werksseitige Passwort jeder MOBOTIX-Kamera ist "meinsm". Das Passwort einer Türstation ist die bei der Inbetriebnahme vergebene Super-PIN.

**Online-Hilfe:** Ausführliche Informationen zu den einzelnen Funktionen der Firmware finden Sie in der Online-Hilfe, die durch Klick auf das **Fragezeichen**-Symbol geöffnet wird.

 $\blacktriangle$ 

#### <span id="page-4-0"></span>**Schritt 4: System-Backup erstellen (nicht zwingend erforderlich)**

Bevor Sie die Firmware aktualisieren, empfiehlt MOBOTIX, die aktuelle Systemkonfiguration der Kamera und Zusatzmodule im Flash-Speicher der Kamera (SD-Karte) zu sichern. Dies dient zur schnellen Wiederherstellung des Ausgangszustandes, falls es beim Aufspielen der neuen Firmware zu Übertragungsproblemen kommen sollte. Gehen Sie wie folgt vor:

- 1. Öffnen Sie das **Admin Menü**.
- 2. Klicken Sie im Bereich "Konfiguration" auf "Backup und Wiederherstellung". Bei einer Kamera ohne Flash-Speicher (SD-Karte entfernt, unbrauchbar oder, falls neu, noch nicht formatiert) kann kein System-Backup erstellt werden.
- 3. Klicken Sie auf **"Backup starten"**.

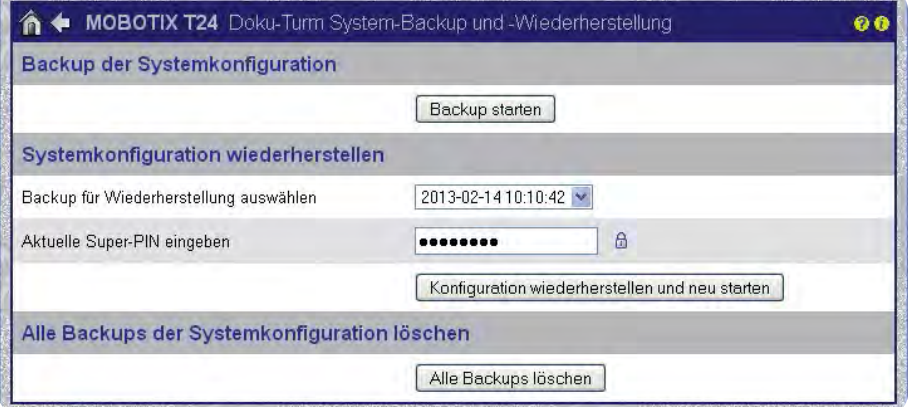

- 4. Das Backup benötigt eine **Super-PIN**, um später und erst nach Authentifizierung mit dieser PIN in das System aufgespielt werden zu können (Sicherheitsstufe!).
- 5. Bei einer Türstation, die bereits mit Vergabe einer Super-PIN in Betrieb genommen wurde, startet der Speichervorgang sofort. Fahren Sie fort mit Punkt 11.
- 6. Bei den restlichen MOBOTIX-Kameras klicken Sie im gelb unterlegten Dialogfeld auf **"Legen Sie eine Super-PIN fest"**. Dieser Schritt ist nur beim allerersten Backup erforderlich.

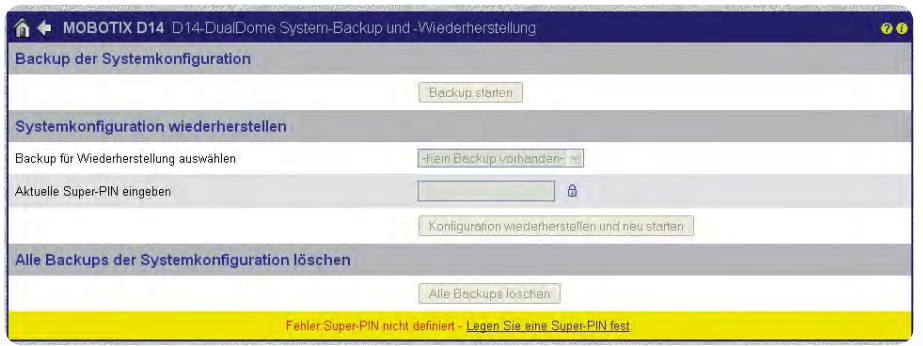

## **Videosysteme mit Zusatzmodulen**

7. Geben Sie im neuen Dialogfeld die von Ihnen **frei wählbare Super-PIN** (8 bis 16 Stellen) zweimal ein. Klicken Sie dann auf **"Ändern"**.

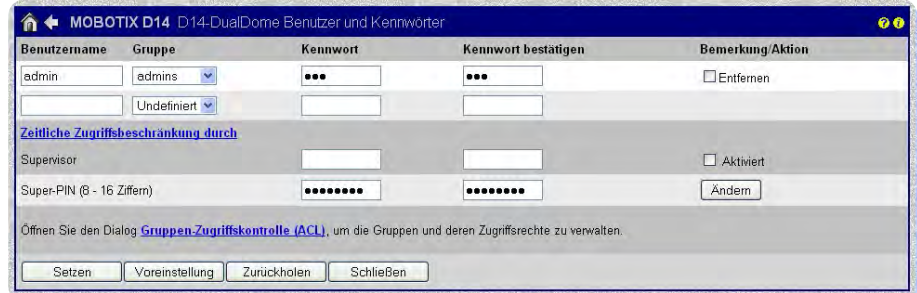

8. Nur für den Fall, dass Ihre Kamera noch das werkseitige Admin-Passwort "meinsm" nutzt, wird dieses automatisch durch die neue Super-PIN ersetzt (Wichtig: Notieren und sicher aufbewahren!). Klicken Sie im Hinweisfenster auf "OK".

Beachten Sie: Sind dem Kameraeigentümer die Zugangsdaten nicht mehr bekannt, muss die Kamera zur kostenpflichtigen Wiederfreischaltung an MOBOTIX gesendet werden. Dies ist notwendig, da ansonsten auch von Nicht-Kunden auf die gespeicherten Daten einer entwendeten Kamera nach deren Freischaltung zugegriffen werden könnte.

- 9. Klicken Sie auf "Setzen" und dann auf "Schließen".
- 10. Rufen Sie das **Admin Menü** erneut auf und klicken Sie im Bereich **"Konfiguration"** auf **"Backup und**  Wiederherstellung" und dann auf "Backup starten".

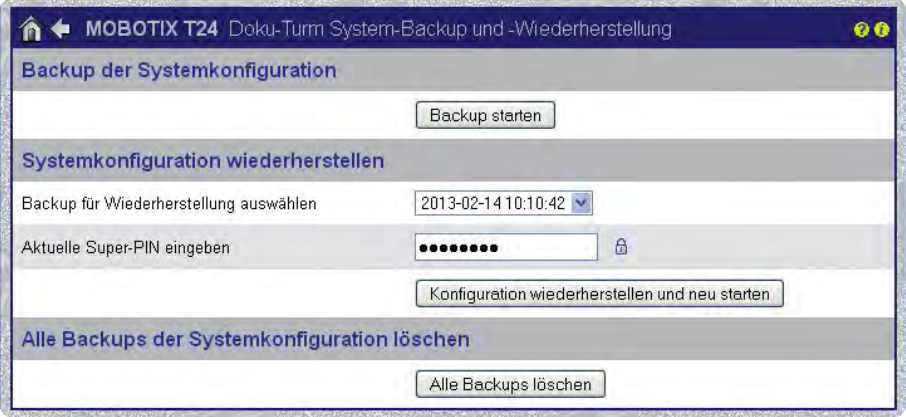

11. Klicken Sie zum Abschluss des Speichervorgangs im neuen, sich öffnenden Dialogfeld auf **"OK"**. Sie haben nun ein Backup mit dem aktuellen Datum auf der SD-Karte der Kamera gespeichert, das Sie über diesen Abschnitt im Admin Menü nach Eingabe der Super-PIN einspielen können.

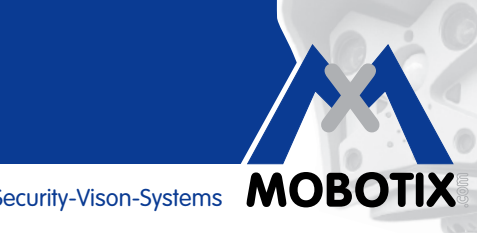

#### <span id="page-6-0"></span>**Schritt 5: Firmware der Kamera aktualisieren**

- 1. Öffnen Sie das **Admin Menü**.
- 2. Klicken Sie im Bereich "System aktualisieren" auf "Software-Aktualisierung durchführen".

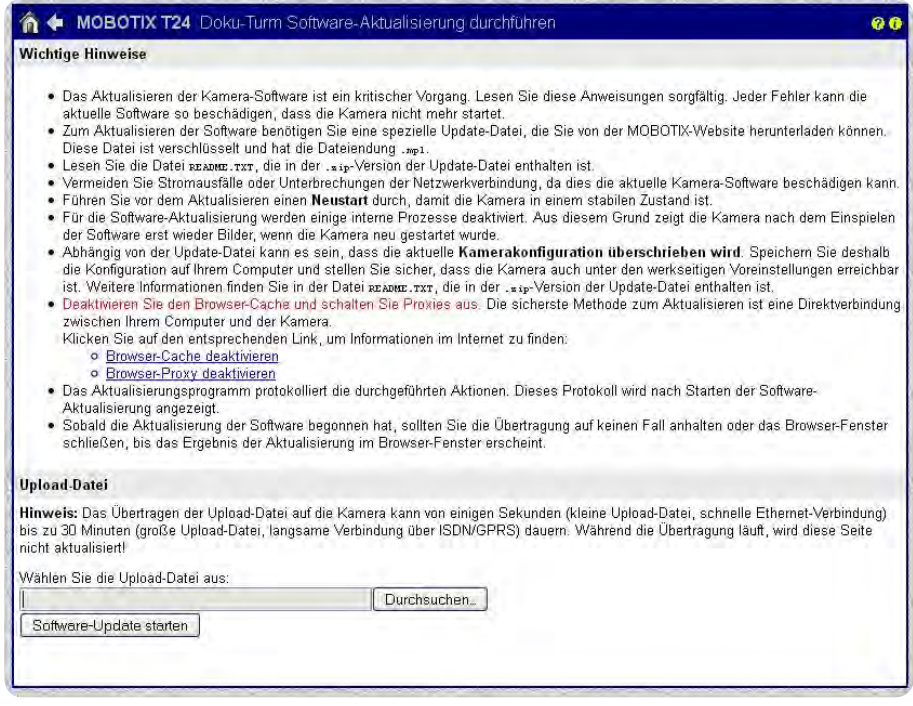

- 3. Klicken Sie auf "Durchsuchen" und öffnen Sie dann die in Schritt 1 heruntergeladene MPL-Datei.
- 4. Klicken Sie auf **"Software-Update starten"**. Es wird ein neues Fenster geöffnet, das Ihnen den Fortschritt des Ladevorgangs anzeigt.
- 5. Klicken Sie in diesem Fenster auf **"Neustart"** und danach auf **"Jetzt neu starten"**. Sie gelangen dann wieder auf die Hauptseite mit Livebild. Die Firmware dieser Kamera ist jetzt aktualisiert.

Sofern jetzt noch Firmware-Updates für die angeschlossenen MxBus-Module verfügbar sind, wird Ihnen das als Textmeldung direkt im Livebild der Kamera angezeigt ("MxBus-Modul: Software-Update ist verfügbar"). Fahren Sie dann fort mit Schritt 6.

Wenn keine Meldung angezeigt wird, enthält die neu aufgespielte Firmware-Release kein Update für Ihre MxBus-Module. Das Aktualisieren des Videosystems (Kamera plus MxBus-Module) ist hiermit beendet.

### <span id="page-7-0"></span>**Videosysteme mit Zusatzmodulen**

#### **Schritt 6: Firmware der MxBus-Module aktualisieren**

- 1. Öffnen Sie das **Admin Menü**.
- 2. Klicken Sie im Bereich "Hardware-Konfiguration" auf "MxBus-Module verwalten".

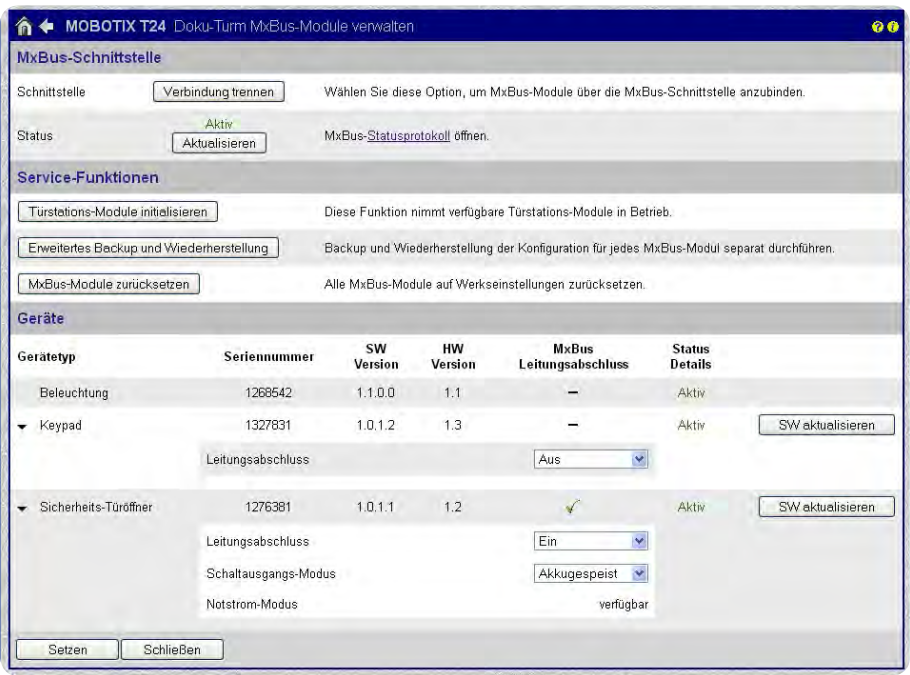

- 3. Im Abschnitt "Geräte" erscheinen alle an die Kamera angeschlossenen MxBus-Module. Bei den MxBus-Modulen, deren Firmware jetzt aktualisiert werden kann, erscheint die Taste **"SW aktualisieren"**. Bei mehreren Modulen muss die Aktualisierung nacheinander für jedes einzelne Modul durchgeführt werden.
- 4. Klicken auf die Taste **"SW aktualisieren"**. Der Vorgang kann mehrere Minuten in Anspruch nehmen.
- 5. Sind alle MxBus-Module aktualisiert, klicken Sie auf **"Setzen"** und dann auf **"Schließen"**. Die Firmware Ihres Videosystems ist nun auf dem neuesten Stand.

#### **Probleme beim Aktualisieren der Firmware?**

Sollten während des Versuchs, die Firmware zu aktualisieren, technische Probleme (z. B. Verbindungsabbrüche, Stromausfall) auftreten, empfiehlt MOBOTIX, das System vor Beginn einer erneuten Firmware-Aktualisierung auf seine Werkseinstellungen zurückzusetzen. Dies wird im folgenden Abschnitt beschrieben.

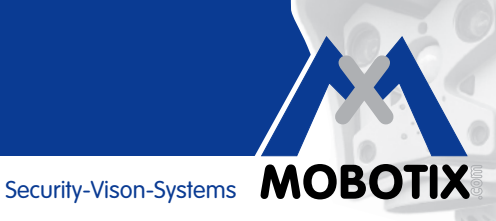

#### <span id="page-8-0"></span>**ZURÜCKSETZEN AUF WERKSEINSTELLUNGEN**

Beachten Sie: Ein Zurücksetzen ist vom oben beschriebenen Aktualisieren der Firmware unabhängig.

#### **Videosystem und MxBus-Module via Webbrowser zurücksetzen**

Als Basis für eine erneute Systeminbetriebnahme muss die Kamera inklusive angeschlossener Zusatzmodule auf Werkseinstellungen zurückgesetzt werden.

MxBus-Module, die von einer Kamera entfernt werden, um sie mit einer anderen Kamera weiterverwenden zu können, müssen vor dem Entfernen auf Werkseinstellungen zurückgesetzt werden.

Das Zurücksetzen einer kompletten IP-Video-Türstation ist beispielsweise dann zu empfehlen, wenn diese auf einen anderen Eigentümer übergeht, die Türkamera ausgetauscht oder ein Zutrittsmodul (KeypadRFID/ BellRFID) hinzugefügt werden soll. Wenden Sie sich bei geplanten Änderungen der Hardware-Ausstattung Ihres Videosystems im Zweifel an Ihren MOBOTIX-Händler.

Das Zurücksetzen eines Videosystems mit MxBus-Zusatzmodulen muss unbedingt in der hier aufgeführten Reihenfolge durchgeführt werden, d. h. zuerst die MxBus-Module und danach die Kamera. Wird die Kamera vor den MxBus-Modulen zurückgesetzt, so sind die MxBus-Module danach nicht mehr von der Kamera aus erreichbar und müssen über einen Hardware Reset zurückgesetzt werden.

#### **Gehen Sie wie folgt vor:**

- 1. Öffnen Sie die **Firmware-Benutzeroberfläche der Kamera im Webbrowser** (Beschreibung siehe oben).
- 2. Öffnen Sie das **Admin Menü**.
- 3. Klicken Sie im Bereich "Hardware-Konfiguration" auf "MxBus-Module verwalten" um diese zurückzusetzen.
- 4. Klicken Sie im Abschnitt **"Service-Funktionen"** auf **"MxBus-Module zurücksetzen"** und dann auf **"OK"**.

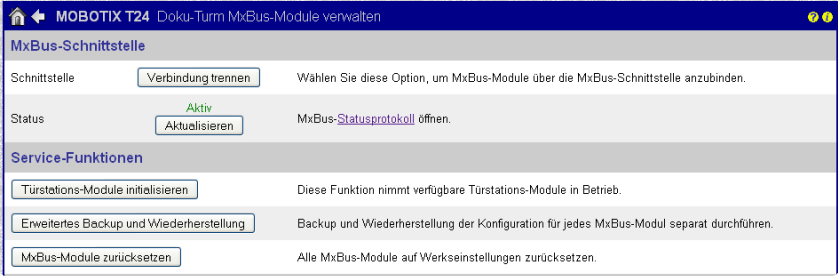

- 5. Klicken Sie im Abschnitt **"MxBus-Schnittstelle"** auf **"Aktualisieren"**. Der Status der MxBus-Module muss sich nun von "Aktiv" in "Adressierbar" geändert haben (Ausnahme: Infomodul bzw. Beleuchtung bleibt "Aktiv").
- 6. Klicken Sie auf **"Setzen"** und dann auf **"Schließen"**. Die MxBus-Module sind nun auf ihre Werkseinstellungen zurückgesetzt und können erneut (auch an einer anderen Kamera) in Betrieb genommen werden.
- 7. Öffnen Sie das **Admin Menü** und klicken Sie im Bereich **"Konfiguration"** auf **"Zurücksetzen"**, um jetzt die Kamera auf Werkseinstellungen zu setzen.
- 8. Im Optionsfeld muss **"Aktuelle Konfiguration komplett ersetzen"** ausgewählt sein. Klicken Sie dann auf **"Zurücksetzen"** und durch die nächsten Dialogfelder.
- 9. Nach dem Neustart ist die Kamera wieder in Werkseinstellungen und kann erneut in Betrieb genommen werden. Zugangsdaten sind "admin" (Benutzer) und "meinsm" (Passwort), die bei der nächsten Inbetriebnahme aus Sicherheitsgründen dringend wieder geändert werden sollten.

## <span id="page-9-0"></span>**Videosysteme mit Zusatzmodulen**

#### **Grandstream IP-Bildtelefon auf Werkseinstellungen zurücksetzen**

Im Falle einer Türstation müssen vor Durchführung einer erneuten Autokonfiguration (nach kurzem Unterbrechen der Stromversorgung) noch die verwendeten Grandstream Bildtelefone auf Werkseinstellungen zurückgesetzt werden. Folgen Sie dazu im geräteeigenen Menü (Aufruf über das Telefondisplay) dem folgenden Pfad:

- **Deutsch: Menü > Einstellungen > Wartung > Upgrade > Kompletter Neustart > Zurücksetzen**
- **Englisch: Menu > Settings > Maintenance > Upgrade > Full Reset > Reset**

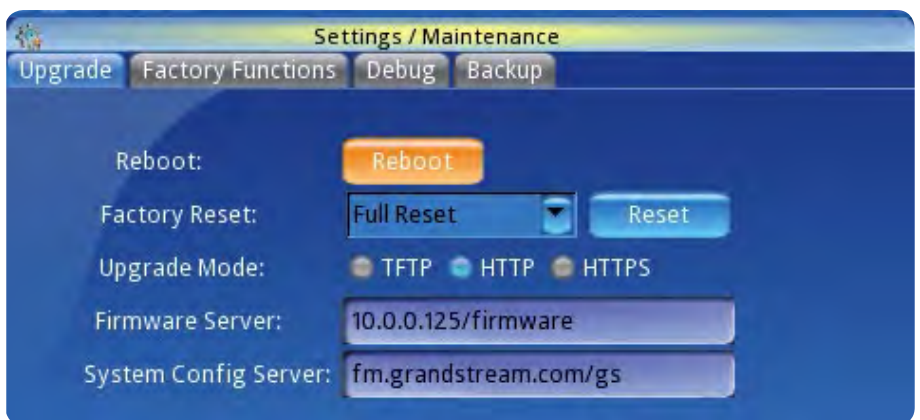

#### **Alle Kamera-Aufzeichnungen löschen (SD-Speicherkarte formatieren)**

Um beispielsweise im Falle eines Verkaufs Ihrer Kamera oder Türstation sicherzustellen, dass keine von Ihnen aufgezeichneten Daten (Bilder, Videos, Mailbox) mehr im System vorhanden sind, sollten Sie den verwendeten Flash-Speicher, also beispielsweise die kamerainterne SD-Speicherkarte, formatieren. Dies ist ebenfalls über die Firmware-Benutzeroberfläche der Kamera möglich. Öffnen Sie dazu das **Admin Menü** und klicken Sie im Bereich **"Speicherung"** auf **"Speicherung auf externem Dateiserver/Flash-Medium"**. Folgen Sie dann den Handlungsanweisungen im Dialogfeld.

#### **MxBus-Module via Hardware Reset zurücksetzen**

**Ein MxBus-Modul, das bereits einmal in Betrieb genommen wurde, kann ohne Zurücksetzen auf Werkseinstellungen nicht an einer anderen Kamera betrieben werden (Ausnahme: Infomodul einer IP-Video-Türstation).** Ist vor dem Abklemmen des MxBus-Moduls kein Zurücksetzen wie oben beschrieben erfolgt (MxBus Status-LED blinkt nach Anschluss rot, d. h. keine gültige MxBus-Verschlüsselung), muss das MxBus-Modul via Hardware Reset wieder in den Auslieferungszustand gebracht werden. Das Modul muss dazu bereits korrekt mit der Kamera verdrahtet und mit Spannung versorgt sein.

#### **Gehen Sie wie folgt vor:**

- 1. **Deckel bzw. Gehäuse des MxBus-Moduls entfernen,** um an die Platine im Gerät zu gelangen.
- 2. **Kontaktflächen zum Factory Reset z. B. mit einem Schraubendreher überbrücken.** Die Position der Kontaktflächen ist von Gerät zu Gerät unterschiedlich (siehe Abbildungen).
- 3. Überbrückung erst wieder aufheben, wenn **beide LEDs des Moduls gleichmäßig grün blinken** und so den Abschluss des Vorgangs signalisieren.
- 4. **Deckel bzw. Gehäuse wieder befestigen** und MxBus-Modul in der Kamera einrichten.

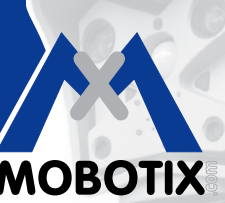

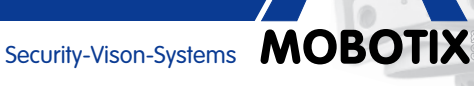

**Abb. KeypadRFID**

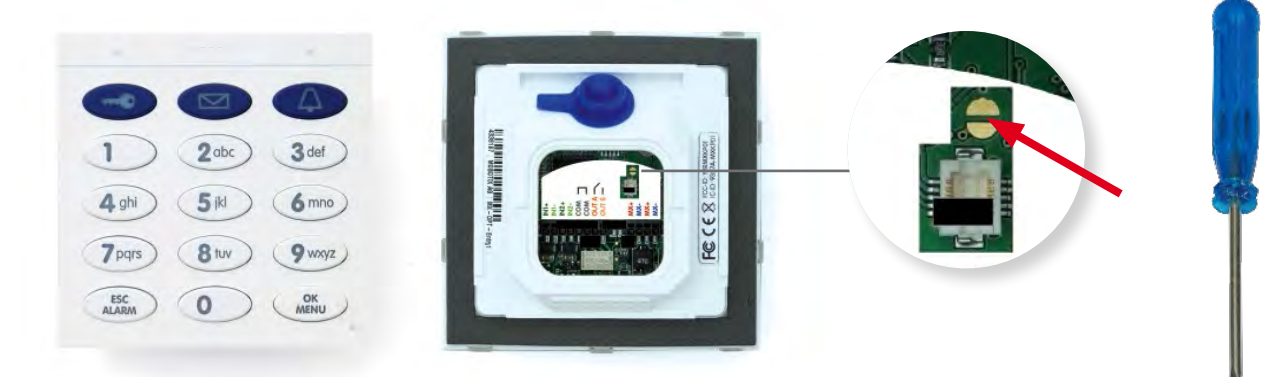

#### **Abb. DoorMaster**

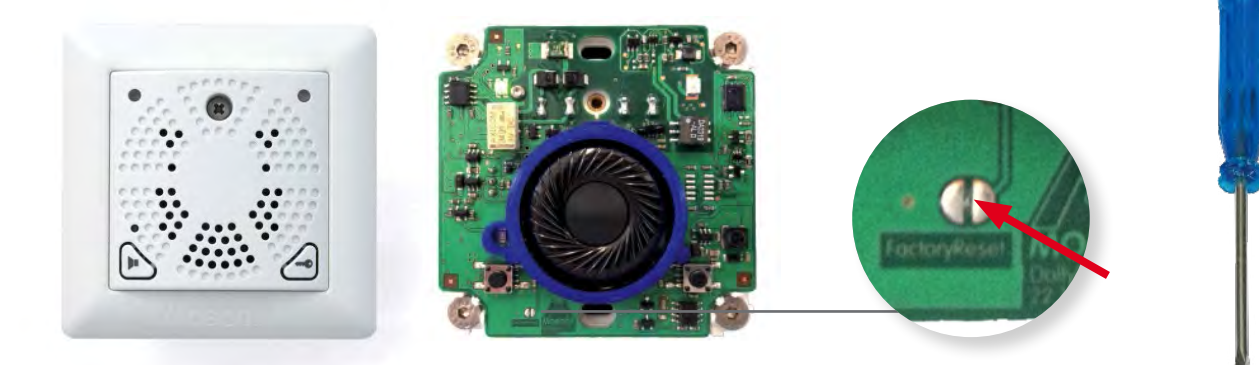

**Abb. GPS-Box und 232-IO-Box**

![](_page_10_Picture_8.jpeg)